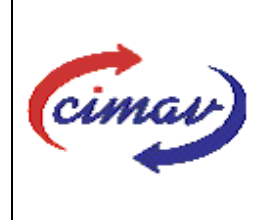

## **PROCEDIMIENTOS ADMINISTRATIVOS**

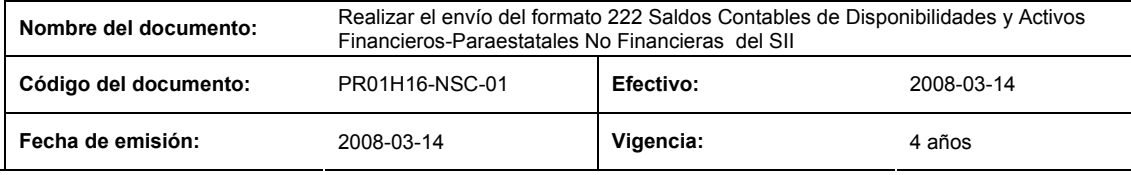

#### **ELABORADO POR:**

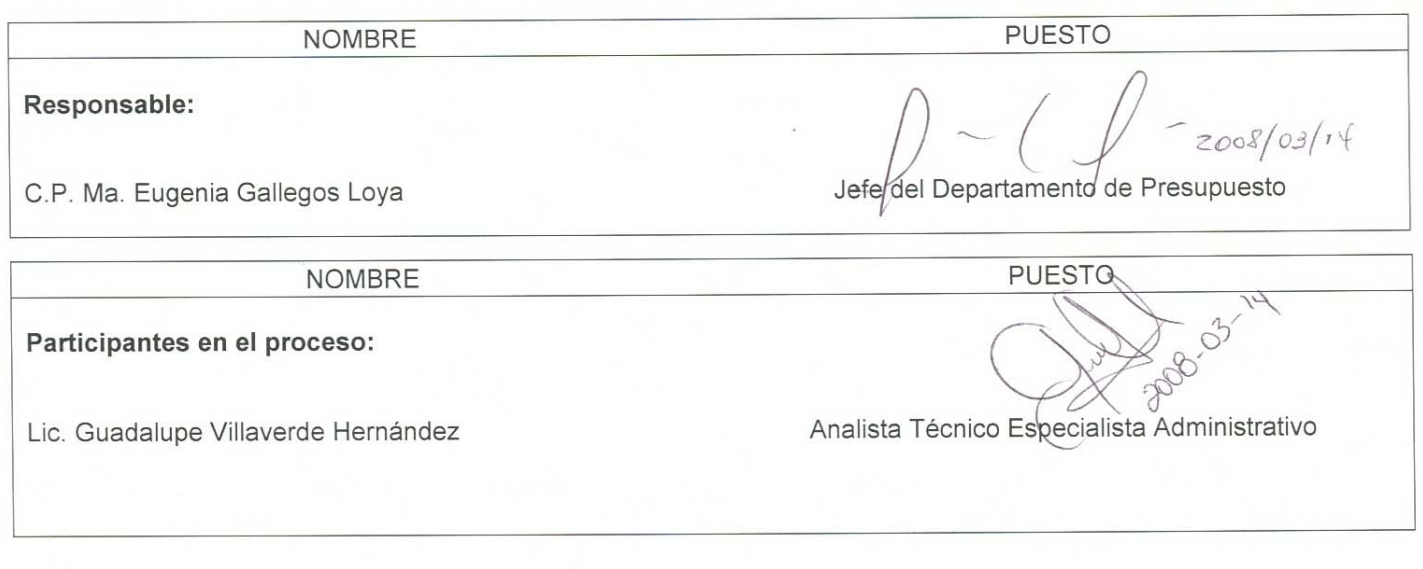

### **REVISADO POR:**

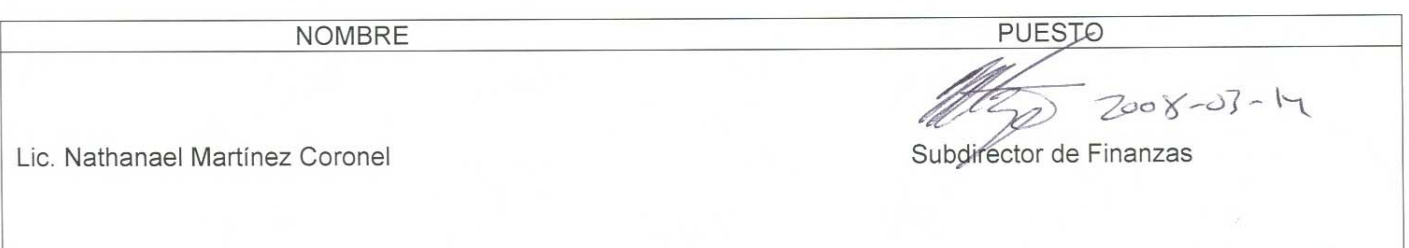

### **APROBADO POR:**

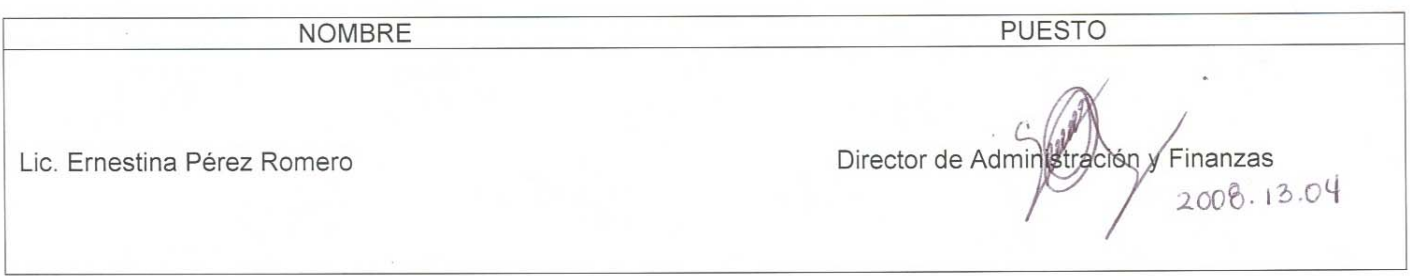

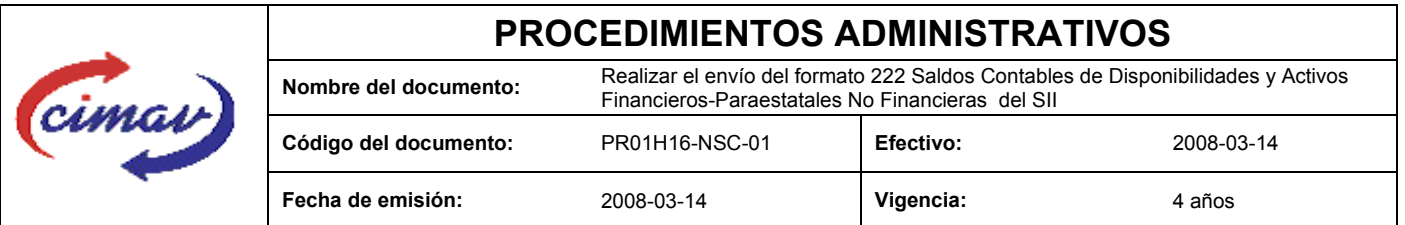

**PROPÓSITO:** Definir los pasos necesarios para realizar el envío del formato 222 Saldos Contables de Disponibilidades y Activos Financieros-Paraestatales No Financieras del Sistema Integral de Información, con el objetivo de proporcionar información sobre los saldos contables de todas y cada una de las cuentas de depósitos

**ALCANCE:** El envío de esta información deberá ser en forma mensual, el último día hábil del mes posterior al que se informa. El envío de este formato debe ser posterior al formato 221. Se reportará la situación contable que se determine en libros, balance general o documento contable equivalente al Centro de todos los recursos financieros que mantenga el Centro.

#### **POLÍTICAS:** Ninguna

#### **DEFINICIONES:**

**SHCP:** Secretaría de Hacienda y Crédito Público

**SII:** Sistema Integradle Información

#### **ACTIVIDADES (incluye RESPONSABILIDADES):**

El Departamento de Presupuesto, una vez que tenga recopilada la información contable de las cuentas de los recursos financieros del Centro, procederá a realizar el llenado de la hoja de calculo "Plantilla Saldos Contables de Disponibilidades y Activos Financieros – Paraestatales no Financieras 20xx (donde xx representa el año que se está reportando"

Guardarlo como archivo plano de la siguiente manera:

1.-Eliminar encabezados y columnas de texto.

2.-Ir al menú archivo.

3.-Ir a Guardar como.

4.-En la opción "Guardar como tipo de archivo" seleccionar la opción: CSV (delimitado por comas).

5.-Guardar.

6.-Posteriormente abrir el block de notas de la computadora y abrir el archivo que se ha generado.

7.-Eliminar espacios en blanco al final del archivo para que no genere errores al validarlo.

8.-Sustituir "," por "|".

9.-Guardar.

10.-Ir a la página http://www.sii.hacienda.gob.mx, accesar con la clave de usuario y contraseña correspondiente

11.-Ir al menú: Procesos Validación Disponibilidades financieras Saldos Contables de Disponibilidades y Activos Financieros – Paraestatales no Financieras

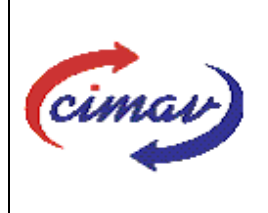

## **PROCEDIMIENTOS ADMINISTRATIVOS**

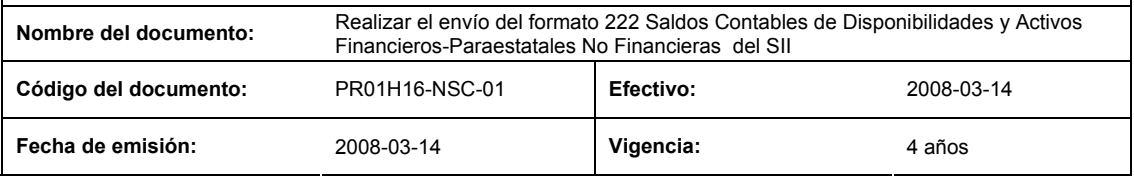

12.-Seleccionar el periodo que se reporta.

13.-Llenar los campos para el documento "Saldos Contables de Disponibilidades y Activos Financieros – Paraestatales No Financieras ".

14.-Seleccionar el archivo plano que elaborado con anterioridad.

15.-Validar.

16.-El sistema reportará si el archivo es correcto o existe algún error. En este caso, se procederá a revisar el archivo generado hasta que al validarlo, no marque ningún error.

17.- Ir al menú de envíos.

18.-Seleccionar en esta parte el formato a enviarse "Saldos Contables de Disponibilidades y Activos Financieros – Paraestatales No Financieras ".

19.-Al terminar de transmitir el formato, imprimir el Acuse que dará soporte en caso de alguna aclaración.

20.-Para accesar al Instructivo de "Saldos contables de Disponibilidades y Activos Financieros – Paraestatales No Financieras "

21.-Ir a la página http://www.sii.hacienda.gob.mx

22.-Ir al menú: Documentos Definiciones Disponibilidades Financieras Saldos Contables de Disponibilidades y Activos Financieros – Paraestatales No Financieras Checar la última versión

#### **REFERENCIAS:** Ninguna

#### **REGISTROS DE CALIDAD:**

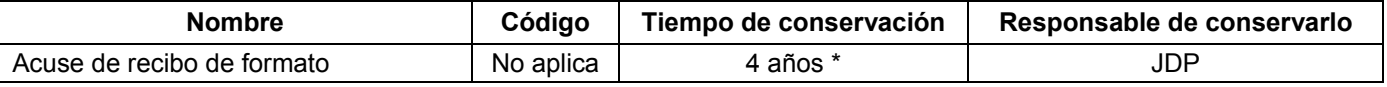

\*2 años en trámite y 2 años en concentración

**FORMATOS:** El formato correspondiente a ésta Hoja de Instrucción, ha sido prediseñado y pre-establecido por la SHCP. Es un formato electrónico el cual se accesa para su llenado a través de la página de Internet http//www.sii.hacienda.gob.mx

#### **CONTROL DE MODIFICACIONES:**

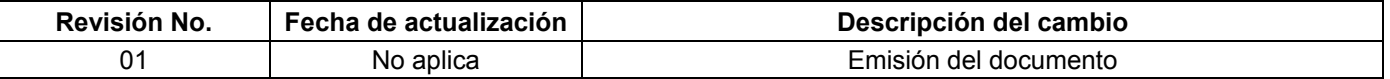

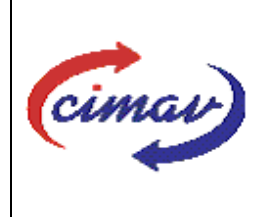

# **PROCEDIMIENTOS ADMINISTRATIVOS**

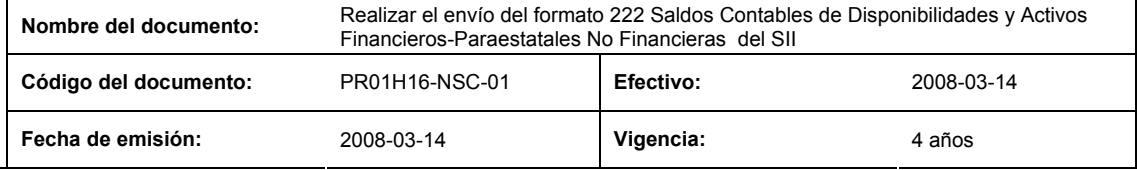